**Application Note**

Rev ised November 8<sup>th</sup> 2010

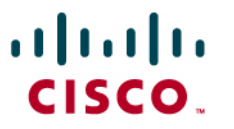

## Configuring SPA303 and 5xxG IP Phones with Broadsoft's BLF

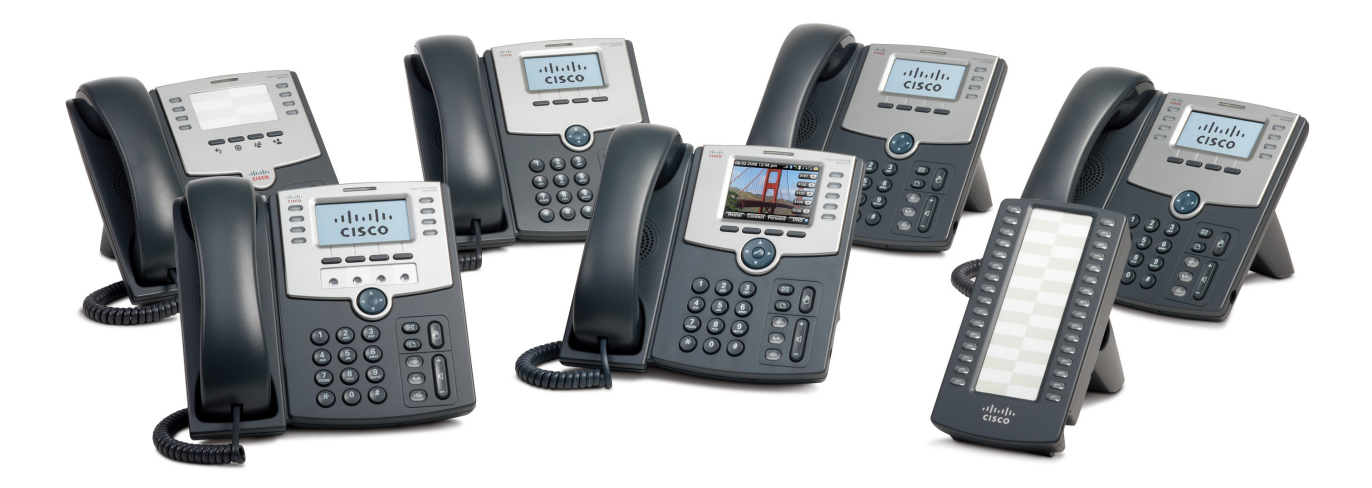

Check for updates of this document at: <https://supportforums.cisco.com/docs/DOC-9977>

You only need one **reference document** for all SPA phone firmware, information, and utilities.

## **Table of Content**

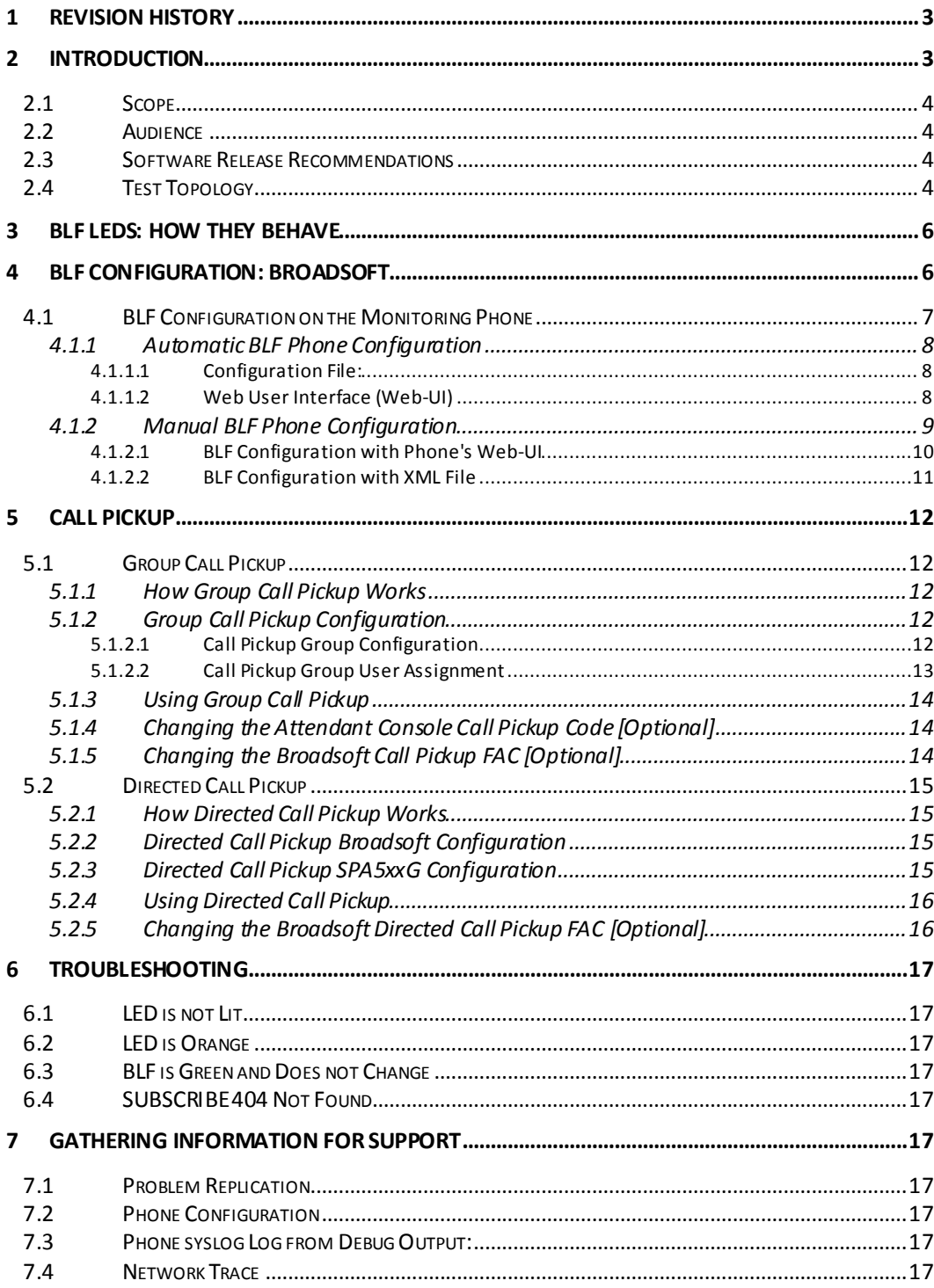

## <span id="page-2-0"></span>**1 Revision History**

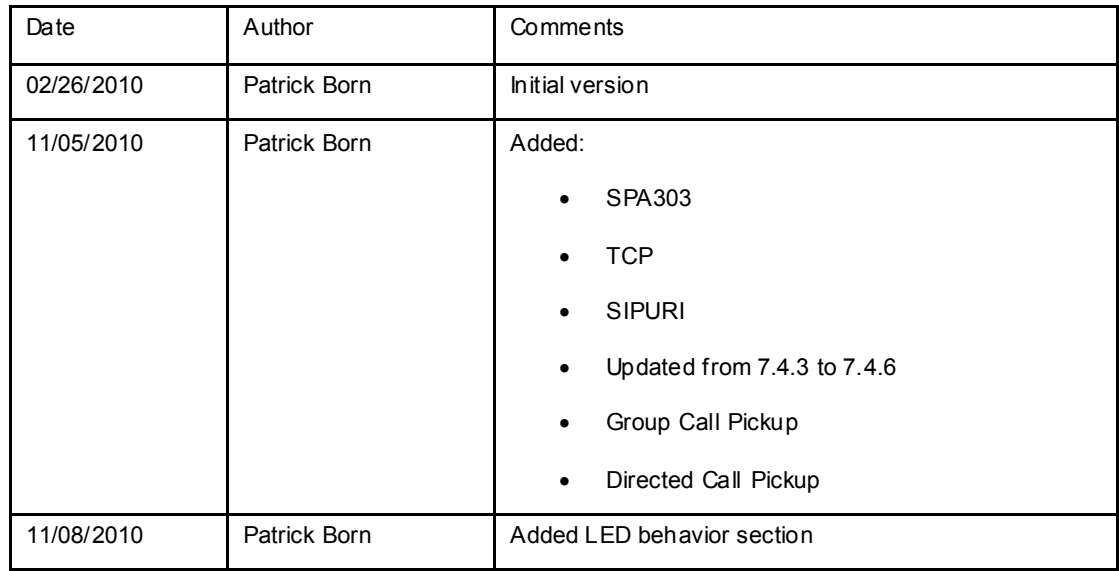

## <span id="page-2-1"></span>**2 Introduction**

The BroadWorks Service Guide defines the Busy Lamp Field (BLF) as a service to support a SIP phone-based attendant console. BLF allow s monitoring the hook status and remote party information of users via the IP phones' extension LEDs. BLF enables SIP attendant console phones to subscribe to a list of resources associated w ith users in order to monitor and receive notifications of the state of the monitored resources.

This document describes enabling Broadsoft's Busy Lamp Field (BLF) and Group Call Pickup on the BroadWorks server and configuring the SPA 303 and SPA5xxG IP phone family to use BLF. **Note**: Unused line keys of SPA IP Phones can manually be configured w ith BLF by inserting the same syntax used on the SPA500S. So even though the SPA 30x IP Phones do not support the SPA500S, they can still perform BLF and call pickup functions.

**Note**: The BroadWorks servers use the SIP SUBSCRIBEand NOTIFY framew ork as described in *RFC3265 to* provide monitored user status to the SPA303 and SPA5xxG IP phones. Keep in mind that SPA 303 and SPA5xxG IP phones use UDP transport by default. Because UDP is not a guaranteed or reliable transport mechanism, there is a very real possibility that SIP NOTIFY messages sent to the phone via UDP w ill be lost by the netw ork, causing the phone to not properly track BLF status.

BroadWorks servers send large SIP NOTIFY messages to the SPA303 and SPA5xxG IP phone. The initial NOTIFY sent after the BLF SUBSCRIBE w ill exceed the standard UDP MTU of 1500 bytes, causing the UDP to be fragmented. If the netw ork betw een the BroadWorks server and SPA5xx IP phone does not support fragmented UDP, you must configure the SPA303 and SPA5xxG IP phone to register w ith a TCP contact to support this feature. Configure at phone's web-UI: Ext N > SIP Settings > SIP Transport: **TCP**

For these reasons, you should consider as mandatory, the recommendation to configure TCP as transport on phones that monitor status w ith BLF.

### <span id="page-3-0"></span>*2.1 Scope*

The scope of this document is limited to configuring BLF on SPA303 and SPA5xxG IP phones and on BroadWorks.

## <span id="page-3-1"></span>*2.2 Audience*

This application note is written for SPA303 and SPA5xxG IP phone and BroadWorks administrators charged w ith configuring BLF on Broadsoft and on the SPA303 and SPA5xxG IP phones.

### <span id="page-3-2"></span>*2.3 Software Release Recommendations*

Follow ing is a list of equipment and related softw are releases that have been tested as part of the overall solution:

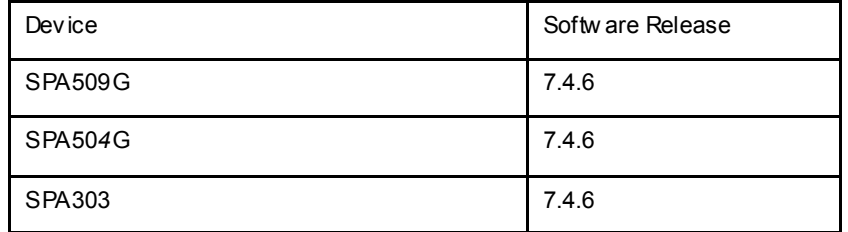

## <span id="page-3-3"></span>*2.4 Test Topology*

The follow ing equipment is configured:

- SPA509G w ith and w ithout SPA 500S: This is the phone that uses BLF to monitor the status of the other tw o phones
- SPA504G

Being monitored w ith BLF

• SPA303 Being monitored w ith BLF

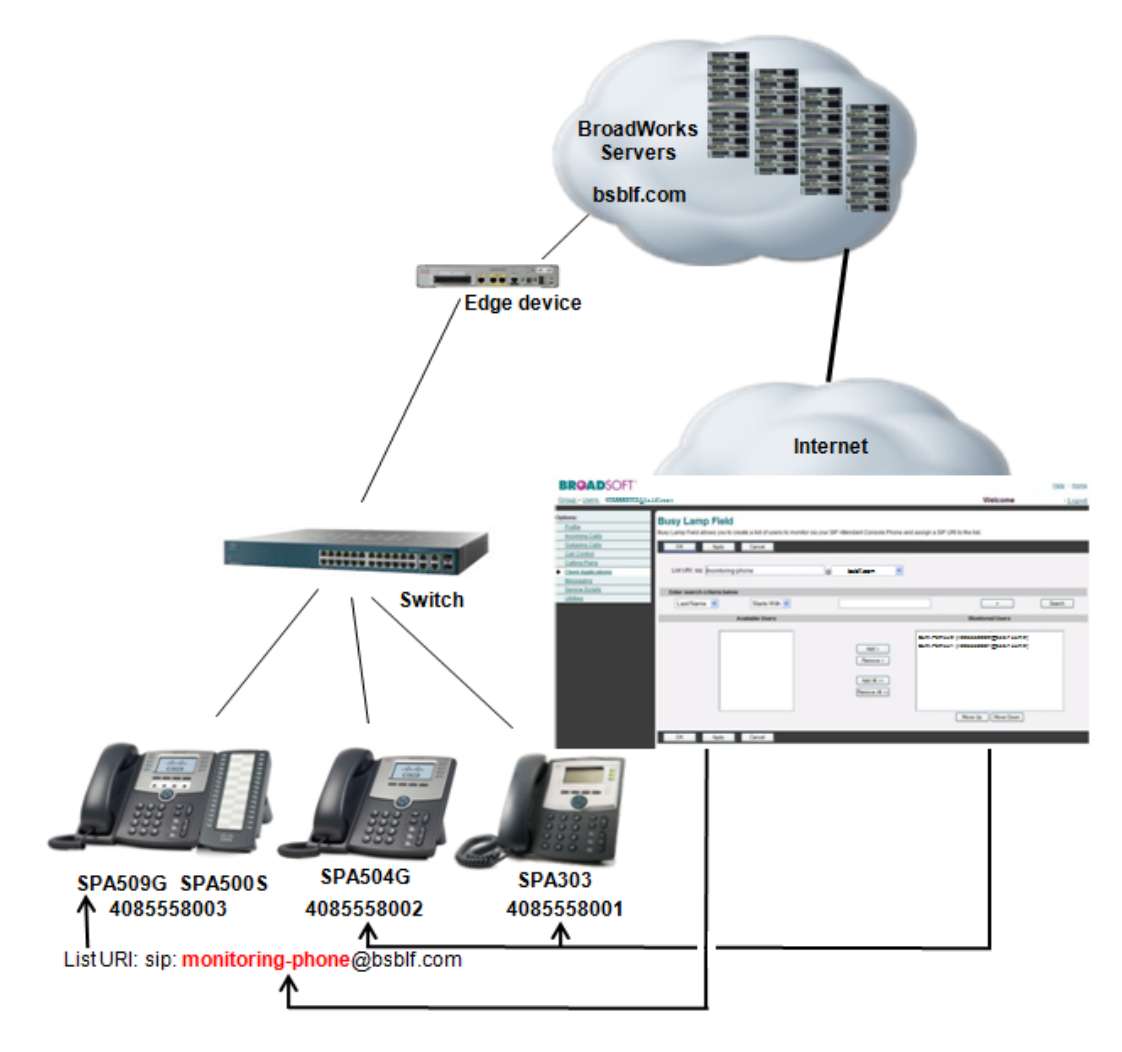

Figure 1: BLF Monitoring Environment

## <span id="page-5-0"></span>**3 BLF LEDS: How They Behave**

LED buttons configured w ith BLF behave in the follow ing w ays:

- **Green:** Available. The monitored phone is idle.
- **Red:** Busy on a call. There is no w ay to differentiate betw een inbound or outbound calls.
- **Red fast flash**: Ringing. The monitored phone is ringing.
- **Orange**: Problem:
	- o **Orange solid**: Failed to subscribe (received 4xx response)
	- o **Orange slow flash**: No response to SIP SUBSCRIBE.

**Note**: **LED behavior** describes default configuration. Phone administrators can modify a phone's LED Script in order to change the colors and flashing behavior of the LEDs. Refer to the Phone [Administration Guide](http://www.cisco.com/en/US/docs/voice_ip_comm/csbpipp/ip_phones/administration/guide/spa500_admin.pdf) "LED Script" Section for additional details.

**Note**: **Caller ID**: The monitoring phone does not show Caller ID information for BLF calls that are not to it. The monitoring phone w ill show Caller ID if any phone calls it.

## <span id="page-5-1"></span>**4 BLF Configuration: Broadsoft**

The most difficult part of the entire process is deciding w hat name to use as the Broadsoft BLF List URI. Most people choose a URI based on some extension number, this tends to cause [human] confusion w hen configuring the fnc field in the IP phones.

In this document the follow ing w ill be configured:

- SPA509G IP phone 8003 w hich uses BLF to monitor 8001 and 8002.
- The Broadsoft List URI: sip: parameter w ill be "monitoring-phone".
- The Broadsoft Monitored Users will be 4085558001@bsblf.com and 4085558002@bsblf.com.

Configure BLF in Broadsoft as follows:

- 1. Navigate to Group > Users >
- 2. Search for a user. I searched on Last Name starts w ith "born"
- 3. Click an appropriate user

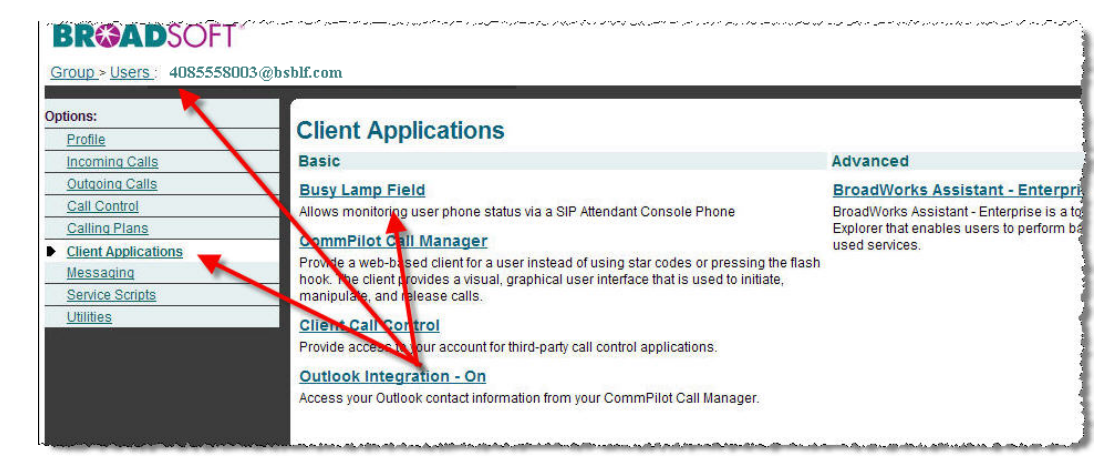

Figure 2: Broadsoft Client Applications page

- 4. > Click Client Applications
- 5. Click Busy Lamp Field
- 6. Search for a user. I searched on Last Name starts w ith "born"
- 7. Click an appropriate user
- 8. Click Add to add the user/s to the Monitored Users list
- 9. Type in a name for the List URI: sip: parameter. I use "monitoring-phone" in this example.

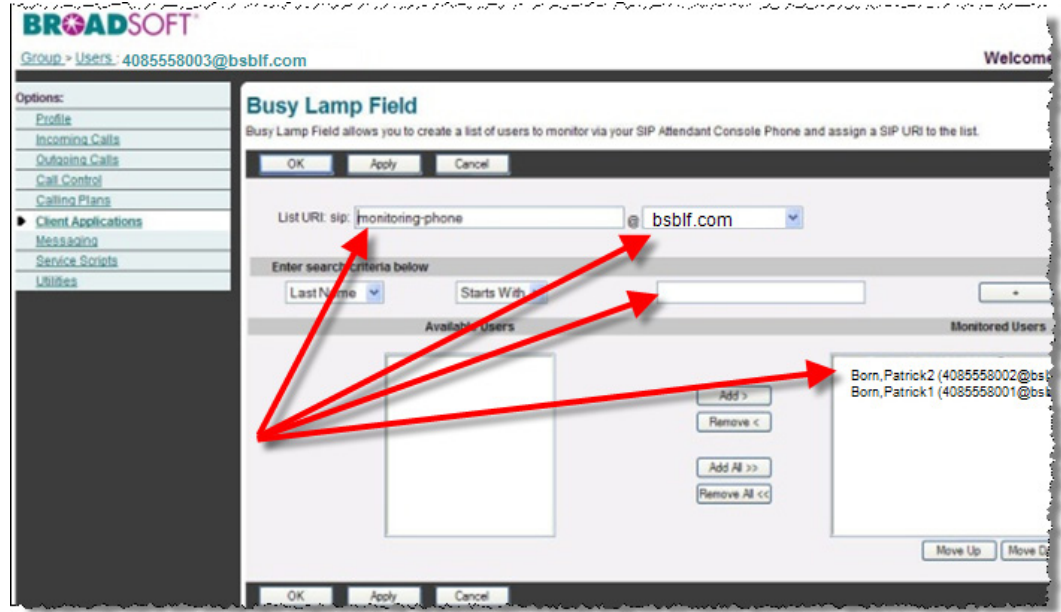

Figure 3: Broadsoft Busy Lamp Field page

- 10. Document the: List URI: sip: parameter @ domain name. You w ill need this **exact** name when you configure the 8003 phone that performs BLF monitoring. I had to document: **monitoring-phone@bsblf.com**
- 11. Document the exact names of the Monitored Users. You w ill need these **exact** names when you configure the 8003 phone that performs BLF monitoring. I had to document: **4085558002@bsblf.com 4085558001@bsblf.com**
- 12. Click OK

This concludes the Broadsoft configuration. You must now config the phone that w ill be performing the BLF monitoring, The SPA 509G, extension 8003 in this example. The phones being monitored do not require any configuration.

#### <span id="page-6-0"></span>*4.1 BLF Configuration on the Monitoring Phone*

There are two w ays to configure BLF on the monitoring phone

- 1. Automatic configuration
- 2. Manual configuration

You only need to use one of the configuration options to configure your SPA 500S Attendant Console. If you do not have an attendant console (sidecar) you must use the manual method to configure BLF on unused line keys.

#### <span id="page-7-0"></span>**4.1.1 Automatic BLF Phone Configuration**

Automatic configuration is only available if you have a SPA500S Attendant Console (sidecar) attached to a SPA5xxG IP phone. There is only one step needed on the monitoring phone if you are using the automatic method.

Use either the phone's configuration file or the phone's Web-UI to auto-configure BLF.

#### <span id="page-7-1"></span>**4.1.1.1Configuration File:**

Edit the BLF\_List\_URI parameter by adding the List SIPURI that you defined and then documented in step 10 of the [BLF Configuration:](#page-5-0) Broadsoft section.

```
 <BLF_List_URI ua="na">monitoring-phone@bsblf.com</BLF_List_URI>
```
Save the phone's configuration. The phone w ill now auto-configure its attached SPA500S w hen the phone next resyncs or reboots and receives its configuration file containing the changes you just made.

#### <span id="page-7-2"></span>**4.1.1.2Web User Interface (Web-UI)**

Access the phone's Web-UI and edit:

BLF List URI: **monitoring-phone@bsblf.com**

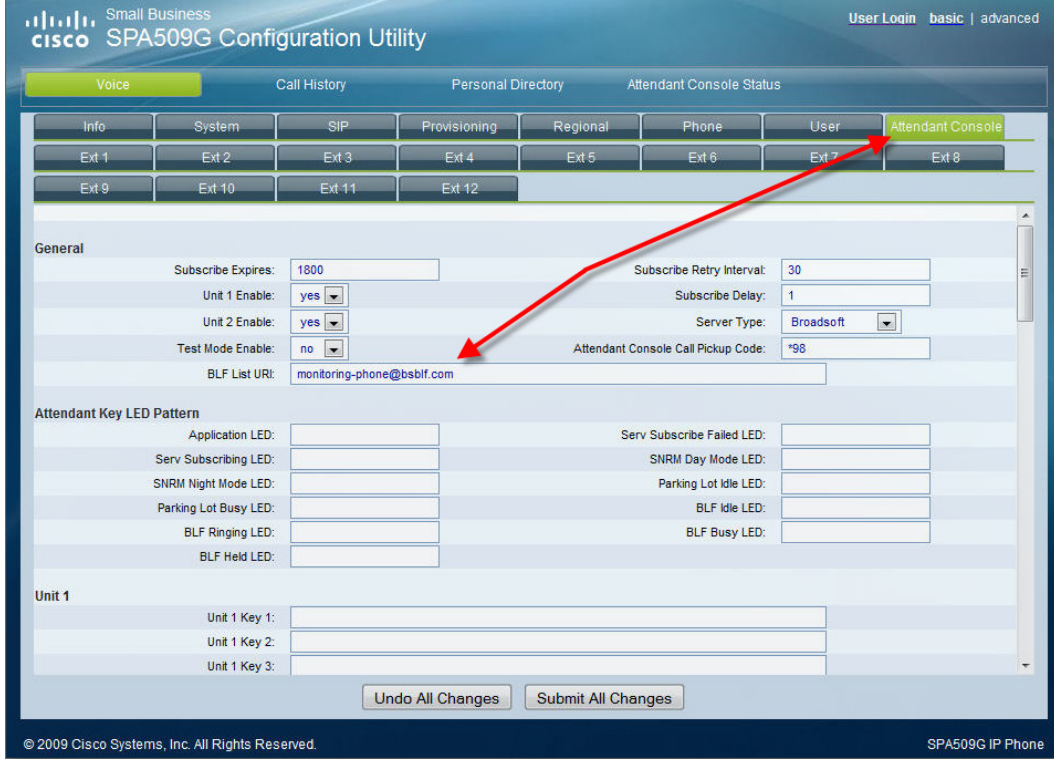

Click Submit All Changes to save the phone's configuration. The phone w ill reboot and autopopulate the SPA500S' keys, starting at Unit 1 Key 1:

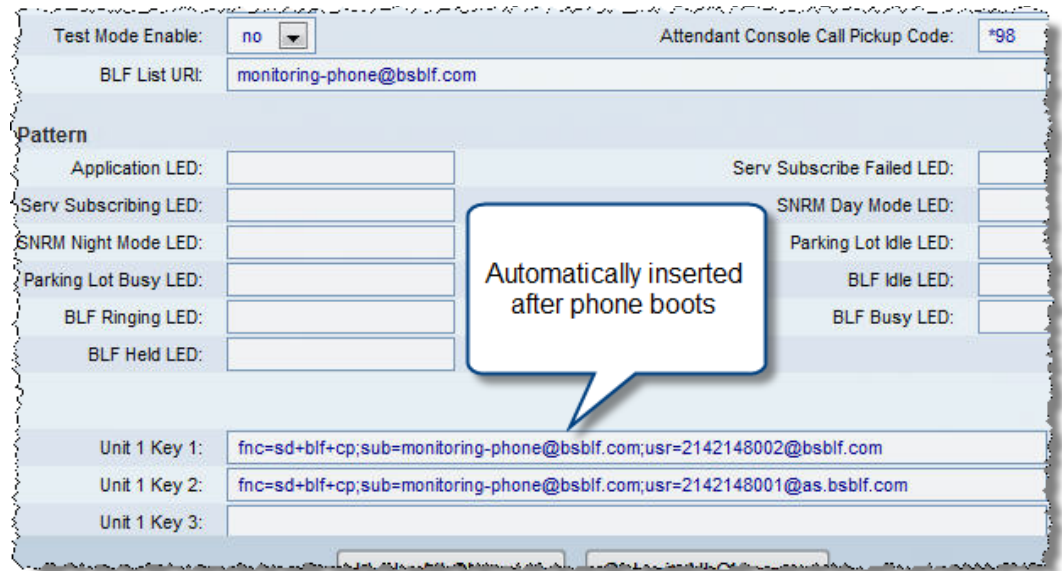

Note: The details of the auto-inserted parameters are described in the [BLF Configuration w ith](#page-9-0)  [Phone's Web-UI](#page-9-0) [\(2.6.2.1\)](#page-9-0) section.

#### <span id="page-8-0"></span>**4.1.2 Manual BLF Phone Configuration**

The second-most difficult task is deciding w hich phone extension LEDs to use for BLF monitoring. In this document, I first demonstrate configuring extensions 11 and 12 of the SPA509G for BLF monitoring of 8001 and 8002 respectively. I then demonstrate how to configure buttons 8 and 19 of a SPA500S attendant console attached to the SPA 5009G.

### <span id="page-9-0"></span>**4.1.2.1BLF Configuration with Phone's Web-UI**

Use either the phone's w eb-UI or XML configuration file to configure the phone to use Line Keys 11 and 12 to BLF monitor the tw o phones identified in the [BLF Configuration:](#page-5-0) Broadsoft section as follows:

| Voice       |                           | Call History       | <b>Personal Directory</b>                                  |          | <b>Attendant Console Status</b> |             |                          |
|-------------|---------------------------|--------------------|------------------------------------------------------------|----------|---------------------------------|-------------|--------------------------|
| Info        | <b>System</b>             | <b>SIP</b>         | Provisioning                                               | Regional | Phone                           | <b>User</b> | <b>Attendant Console</b> |
| Ext 1       | Ext2                      | Ext 3              | Ext 4                                                      | Ext 5    | Ext 6                           | Ext 7       | Ext 8                    |
| Ext 9       | <b>Ext 10</b>             | <b>Ext 11</b>      | <b>Ext 12</b>                                              |          |                                 |             |                          |
|             | <b>Extended Function:</b> | <b>Bank Mary</b>   |                                                            |          |                                 |             | $\hat{\mathbf{r}}$       |
| Line Key 11 |                           |                    |                                                            |          |                                 |             |                          |
|             | Extension:                | Disabled $\vee$    |                                                            |          | Short Name: 8001 BLF            |             |                          |
|             | Share Call Appearance:    | private $\vee$     |                                                            |          |                                 |             |                          |
|             |                           |                    |                                                            |          |                                 |             |                          |
|             | <b>Extended Function:</b> |                    | fnc=sd+blf+cp:sub=monitoring-phone@bsblf.com:usr=408555001 |          |                                 |             |                          |
| Line Key 12 |                           |                    |                                                            |          |                                 |             |                          |
|             | Extension:                | $Disable$ d $\vee$ |                                                            |          | Short Name: 8002 BLF            |             |                          |

Figure 4: SPA50xG Voice > Phone page

Use either the phone's w eb-UI or XML configuration file to configure the phone to use Key 8 and key 19 of an attached SPA500S to BLF monitor the tw o phones identified in the [BLF Configuration:](#page-5-0) [Broadsoft](#page-5-0) section as follows:

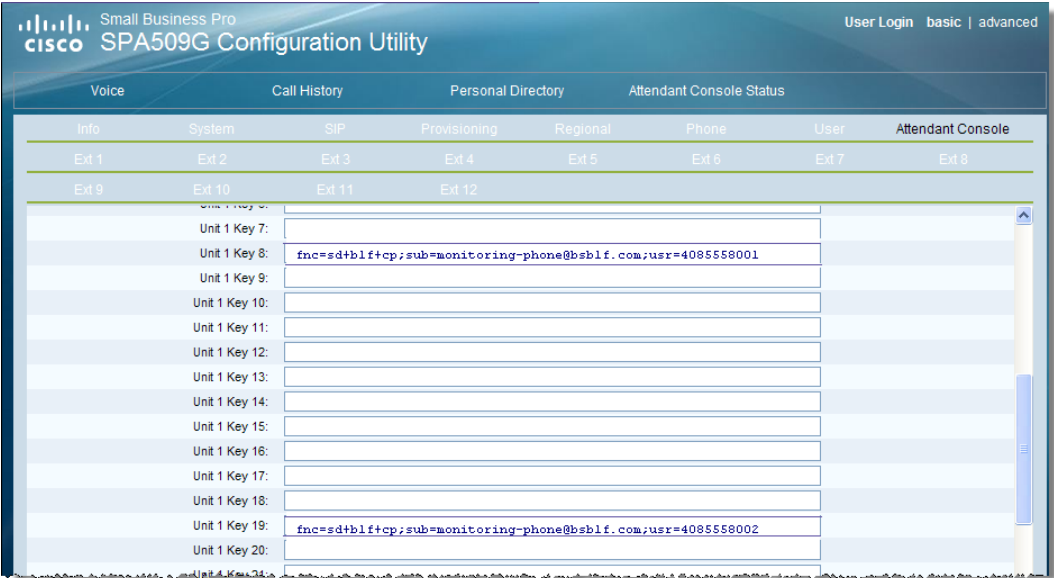

Figure 5: SPA50xG Voice > Attendant Console page

Edit the appropriate line key parameters as follow s:

- Extension:--**Disabled**
- Short Name:--This is the name that displays next to LED button, not applicable for lines 9- 12 on the SPA509G that do not have associated space on the phone's display.
- Share Call Appearance N: -- not applicable
- **Extended Function:-fnc=sd+blf+cp;sub=monitoring-phone@bsblf.com; usr=4085558001@bsblf.com**

#### where:

- fnc-Function for associated button
- sd-Speed dial. This is optional, leave out if speed dial functionality is not desired
- +—Delimiter
- blf—Busy Lamp Field
- cp-Call Pickup. This is function is mandatory for BLF functionality.
- sub=—This is the subscribing phone, the phone that monitors the status of other phones w ith BLF. This name **must be identical** to the name defined in the **List URI: sip:** parameter.
- monitoring-phone@bsblf.com—This name **must be identical** to the name defined in the **List URI: sip:** parameter.
- :- Delimiter
- usr=4085558001@bsblf.com-This is the Broadsoft user being monitored by BLF. This name **must be identical** to the name selected in the Broadsoft Busy Lamp Field Monitored Users section.

#### <span id="page-10-0"></span>**4.1.2.2BLF Configuration with XML File**

Edit the phone's XML configuration file as follow s:

```
Example for Line Keys 11 and 12
\langle !-- Line Key 11 -->
   <Extension_11_ ua="na">Disabled</Extension_11_>
 \leShort Name 11 ua="na">8001 BLF\le/Short Name 11 >
   <Share_Call_Appearance_11_ ua="na">private</Share_Call_Appearance_11_>
   <Extended_Function_11_ ua="na">fnc=sd+blf+cp;sub=monitoring-
phone@bsblf.com;usr=4085558001@bsblf.com</Extended_Function_11_>
   \langle!-- Line Key 12 -->
   <Extension_12_ ua="na">Disabled</Extension_12_>
  \leqShort Name 12 ua="na">8002 BLF\leq/Short Name 12 >
   <Share_Call_Appearance_12_ ua="na">private</Share_Call_Appearance_12_>
   <Extended_Function_12_ ua="na">fnc=sd+blf+cp;sub=monitoring-phone@bsblf.com;
usr=4085558002@bsblf.com</Extended_Function_12_>
```
Use either the phone's w eb-UI or XML configuration file to configure the phone to use Key 8 and key 19 of an attached SPA500S to BLF monitor the tw o phones identified in the [BLF Configuration:](#page-5-0) [Broadsoft](#page-5-0) section as follows:

```
 <Unit_1_Key_8 ua="na">fnc=sd+blf+cp;sub=monitoring-phone@bsblf.com;
usr=4085558001@bsblf.com</Unit_1_Key_8>
```
 <Unit\_1\_Key\_19 ua="na">**fnc=sd+blf+cp;sub=monitoring-phone@bsblf.com; usr=4085558002@bsblf.com**</Unit\_1\_Key\_19>

## <span id="page-11-0"></span>**5 Call Pickup**

Call pickup (CP) is mandatory in the BLF function syntax. Tw o call pickup options are available:

- Group Pickup
- Directed Call Pickup

### <span id="page-11-1"></span>*5.1 Group Call Pickup*

Group call pickup allows the monitoring phone user to press a flashing LED to pick up the other phone's call on behalf of the other phone's user.

Once you have configured BLF as described in the previous sections, no additional phone configuration is needed to use call pickup. You do how ever need to configure Group Call Pickup on Broadsoft.

#### <span id="page-11-2"></span>**5.1.1 How Group Call Pickup Works**

The monitoring phone w hich hosts the SPA500S sends a SIP INV ITE w ith SDP to Broadsoft Feature Access Code (FAC) \*98 (by default) w hen the flashing BLF LED button is pressed.

For example, if the BLF LED for extension 8002 is flashing, pressing it w ill result in a SIP w ith SDP INV ITE being sent from the monitoring SPA5xxG IP Phone to the Broadw orks Application Server for **\*98**@<application.server>

#### <span id="page-11-3"></span>**5.1.2 Group Call Pickup Configuration**

In order to use Group Call Pickup, you must first, on Broadsoft:

- 1. Define a Call Pickup Group
- 2. Assign individual users to the defined Call Pickup Group

#### <span id="page-11-4"></span>**5.1.2.1Call Pickup Group Configuration**

You must define a Call Pickup Group on Broadsoft before trying to use directed call pickup.

- 1. Log into Broadsoft as a Group Administrator.
- 2. Navigate to Services > Call Pickup

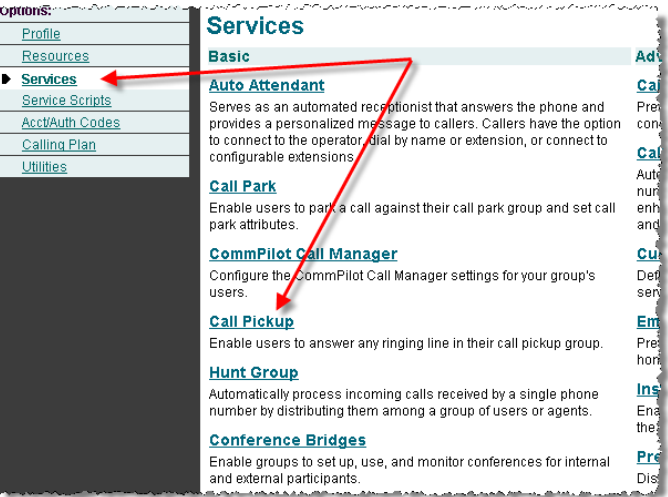

3. In Call Pickup, click Add to add a Call Pickup Group

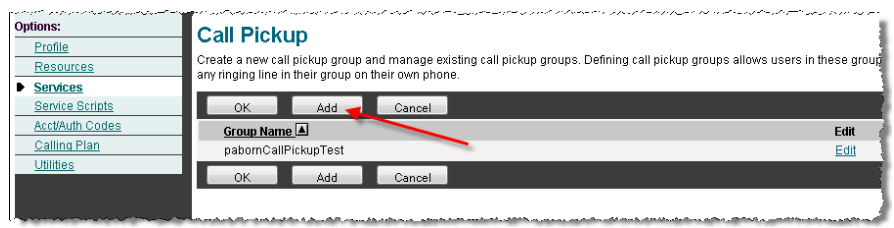

4. Enter a Group Name. I used pabornCallPickupTest

#### <span id="page-12-0"></span>**5.1.2.2Call Pickup Group User Assignment**

You must assign individual users to the call pickup group as follow s:

1. Search for and assign users that you w ant to add to the Call Pickup Group

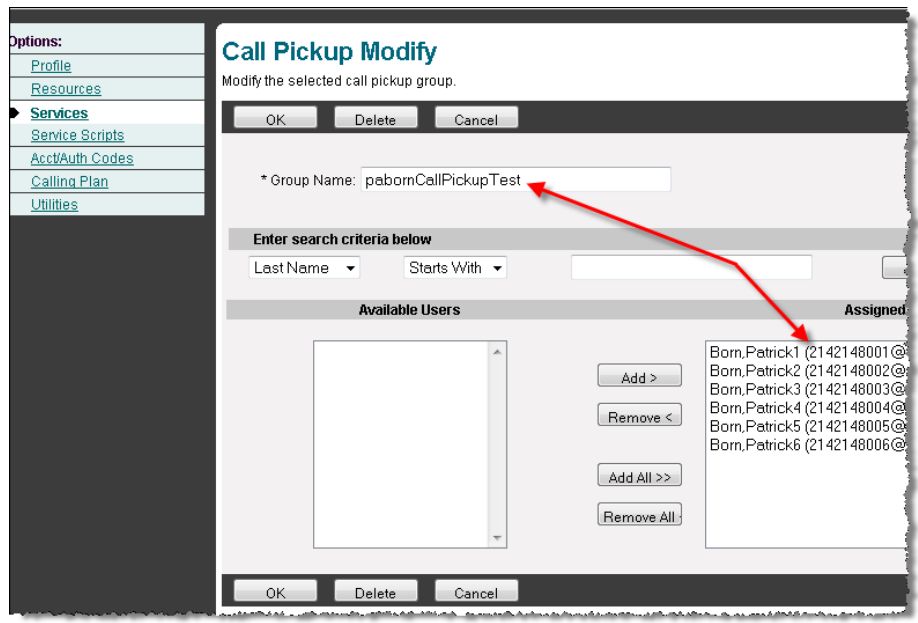

2. Click OK to conclude the Call Pickup Group configuration on Broadw orks.

#### <span id="page-13-0"></span>**5.1.3 Using Group Call Pickup**

When a monitored phone is called, the BLF on the monitoring phone will flash.

The monitoring phone user can pick up the call by simply pressing the flashing LED on the SPA500S. [Or dialing \*98 <ext> ]

#### <span id="page-13-1"></span>**5.1.4 Changing the Attendant Console Call Pickup Code [Optional]**

The SPA500S by default uses the \*98 Broadsoft **Group Call Pickup** Feature Access Code (FAC). You can change the value on the phone change at:

Attendant Console tab > General > Attendant Console Call Pickup Code:**\*98**

```
sonal Directory
                                Attendant Console Status
 na
                 Regional
                                            Phone
                                                                       User
                                                                                          ttendant C
                    Ext 5
                                             Ext \inExt<sub>7</sub>
                                                                                                 Ext 8
                                 Subscribe Retry Interval:
                                                                  30
                                          Subscribe Delay:
                                                                  \overline{1}Server Type:
                                                                   Broadsoft
                                                                                      \blacksquareAttendant Console Call Pickup Code:
                                                                   *98
                               Serv Subscribe Failed LED:
                                                                   مشركا سيعتبدون والشعيبان بالرغباء بالأ
```
<Attendant\_Console\_Call\_Pickup\_Code ua="na">**\*98**</Attendant\_Console\_Call\_Pickup\_Code>

### <span id="page-13-2"></span>**5.1.5 Changing the Broadsoft Call Pickup FAC [Optional]**

You can change the Broadsoft FA C for Call Pickup on the Broadsoft Interface at: System > Group > Utilities > Feature Access Codes: Call Pickup: **\*98**

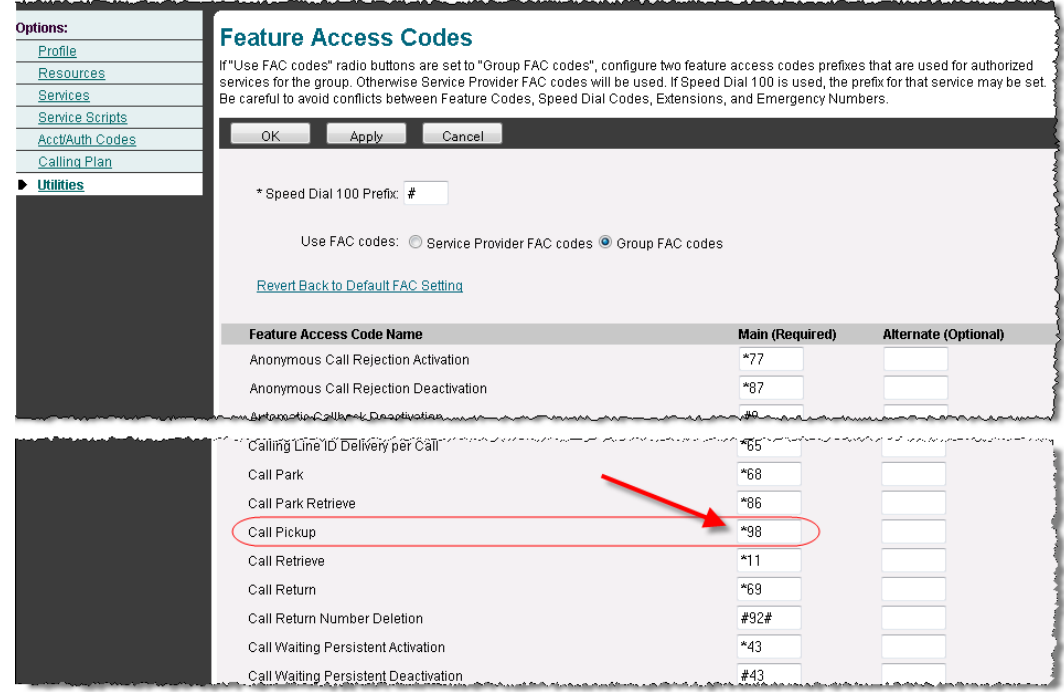

## <span id="page-14-0"></span>*5.2 Directed Call Pickup*

Broadsoft's Directed call pickup allow s a user to dial a feature access code (\*97 by default) follow ed by an extension in order to pick up a call on another phone that is ringing. For example extension 8002 is ringing. From any phone, go off hook dial \*97 8002# and you w ill immediately be connected w ith the call that w as destined for extension 8002.

A SPA phone w ith a SPA500S Attendant Console makes Directed Call Pickup as easy as pressing only one flashing LED button. When a phone is ringing, identify the phone's flashing LED on the SPA500S, press the LED and you are connected w ith the caller.

#### <span id="page-14-1"></span>**5.2.1 How Directed Call Pickup Works**

The monitoring phone w hich hosts the SPA500S sends a SIP INV ITE w ith SDP to Broadsoft Feature Access Code (FA C), \*97 (by default) w ith the target phone's extension. For example, if the BLF LED for extension 8002 is flashing, pressing it w ill result in a SIP w ith SDP INV ITE being sent from the monitoring SPA5xxG IP Phone to the Broadw orks Application Server for **\*978002**@<application.server>

#### <span id="page-14-2"></span>**5.2.2 Directed Call Pickup Broadsoft Configuration**

No configuration is needed in a Broadsoft environment.

#### <span id="page-14-3"></span>**5.2.3 Directed Call Pickup SPA5xxG Configuration**

The SPA500S by default uses the \*98 Broadsoft Group Call Pickup Feature Access Code (FA C). To use Directed Call Pickup, you **must** change the Attendant Console Call Pickup Code from \*98 to \*97# on the phone as follow s:

Attendant Console tab > General > Attendant Console Call Pickup Code:**\*97#**

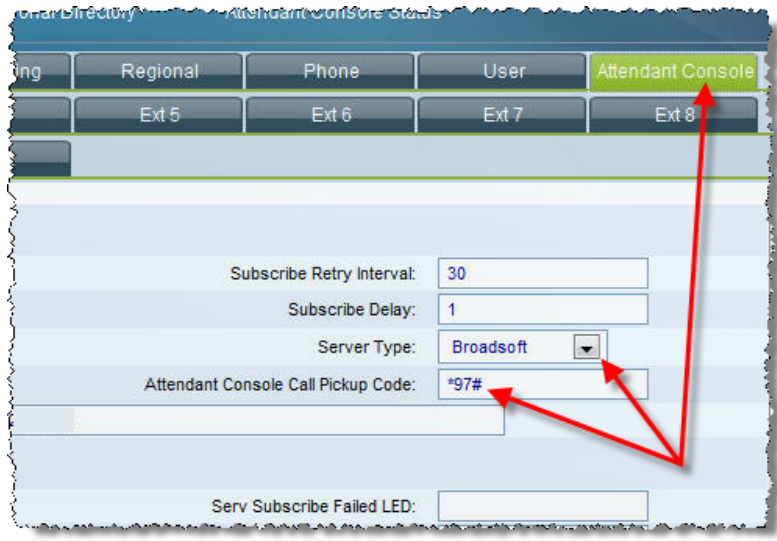

<Attendant\_Console\_Call\_Pickup\_Code ua="na">**\*97#**</Attendant\_Console\_Call\_Pickup\_Code>

### <span id="page-15-0"></span>**5.2.4 Using Directed Call Pickup**

When a monitored phone is called, the BLF on the monitoring phone will flash.

The monitoring phone user can perform a directed call pick up of the call by simply pressing the flashing LED on the SPA500S. [Or dialing \*97 <ext>#]

#### <span id="page-15-1"></span>**5.2.5 Changing the Broadsoft Directed Call Pickup FAC [Optional]**

You can change the FA C from \*97 if you choose.

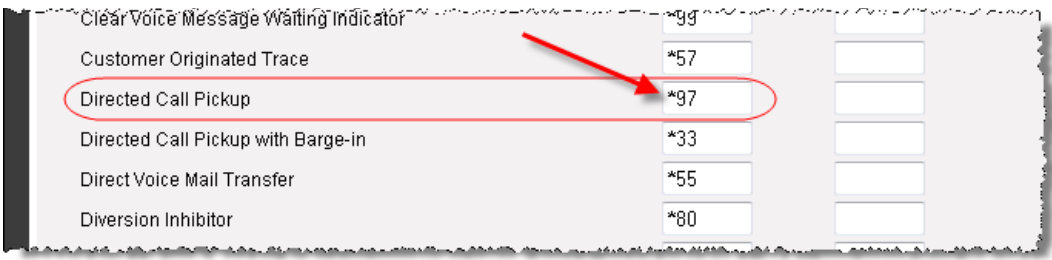

# <span id="page-16-0"></span>**6 Troubleshooting**

## <span id="page-16-1"></span>*6.1 LED is not Lit*

Monitored phone may not be pow ered on.

## <span id="page-16-2"></span>*6.2 LED is Orange*

Another button already subscribed? Only one button per phone being monitored, don't try monitor the same phone w ith more than one button.

Make sure that the subscriber field in the fnc parameter describes the exact name and domain defined in the Broadsoft BLF **List URI: sip:** parameter.

## <span id="page-16-3"></span>*6.3 BLF is Green and Does not Change*

Verify that the SPA5xxG IP phone hosting the SPA 500S is using TCP as the transport and not UDP. Recall that UDP by its nature is not reliable, therefore if any BLF related data is lost on the netw ork, the BLF state w ill become confused and unreliable.

## <span id="page-16-4"></span>*6.4 SUBSCRIBE 404 Not Found*

Make sure that the subscriber field in the fnc parameter describes the exact name and domain defined in the Broadsoft BLF **List URI: sip:** parameter.

## <span id="page-16-5"></span>**7 Gathering Information for Support**

Collect the information listed in this section w hen contacting support.

## <span id="page-16-6"></span>*7.1 Problem Replication*

Provide a detailed description of how to replicate issue/s.

## <span id="page-16-7"></span>*7.2 Phone Configuration*

Web-UI > Admin Login > Advanced >

Browser > File > Save As > [save entire page as SPA5*xx*Voice.html]

## <span id="page-16-8"></span>*7.3 Phone syslog Log from Debug Output:*

Web-UI > Admin Login > Advanced >

System tab > Syslog & Debug Server: and Debug Level: 3

Configuring this is described fully at:<https://www.myciscocommunity.com/docs/DOC-5405>

### <span id="page-16-9"></span>*7.4 Network Trace*

Collect a WireShark trace that captures the sequence of events.